新城市オリジナル名刺作成マニュアル

1.パソコン上にダウンロードしていただいたオリジナル名刺を開いてください。

2.10枚の台紙中、左上の1枚に入力をします。 名刺の各項目に名前や住所、連絡先などの情報を 入力してください。

情報を入力する際、左側から入力し、入力完了後 入力されていた○印の削除を行ってください。

(図1参照)

※先に○印を消すと設定が消えてしまうため、 必ず先に必要事項を入力後、○印の削除作業を 行ってください。

3.情報の入力完了後、他の9枚分の名刺の情報 未入力の部分をクリックし、キーボード上の

「F9」キーを押してください。(図2参照) 手順2で入力していただいた情報が反映されます。 (図3参照)

4.その他の情報が入力されていない全ての箇所で 手順3の作業を行ってください。

必要箇所への情報の入力が完了しましたら台紙は 完成です。

5.印刷前に入力した文字が正しく表示されて いるか確認してください。

6.印刷してください。

※印刷にずれが生じる場合があります。テスト 印刷をして位置を確認してから台紙に印刷して ください。

用紙サイズ:A4(1シート10面) 1辺のサイズ:91mm×55mm

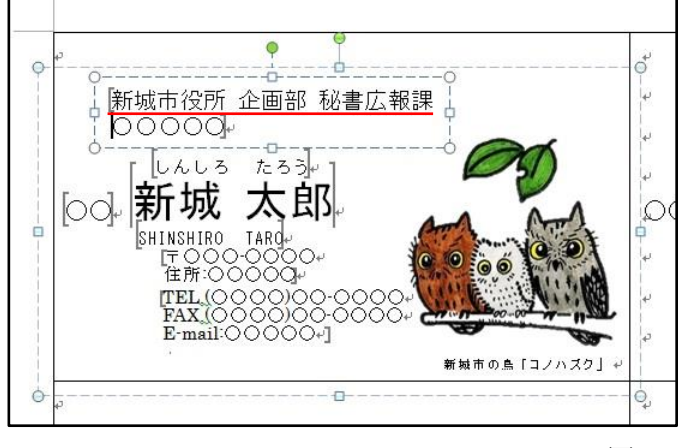

図1

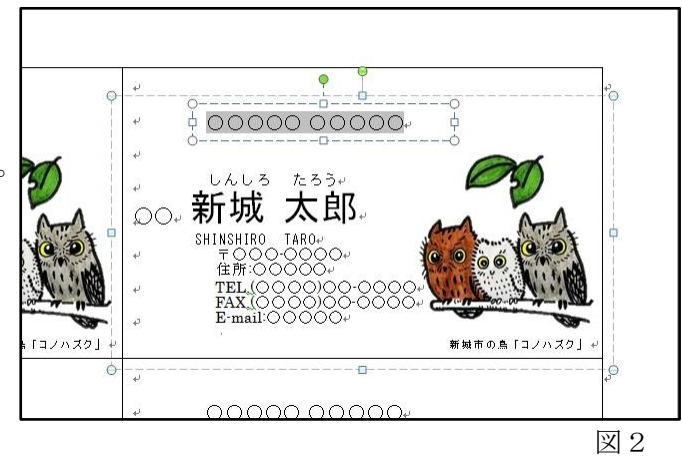

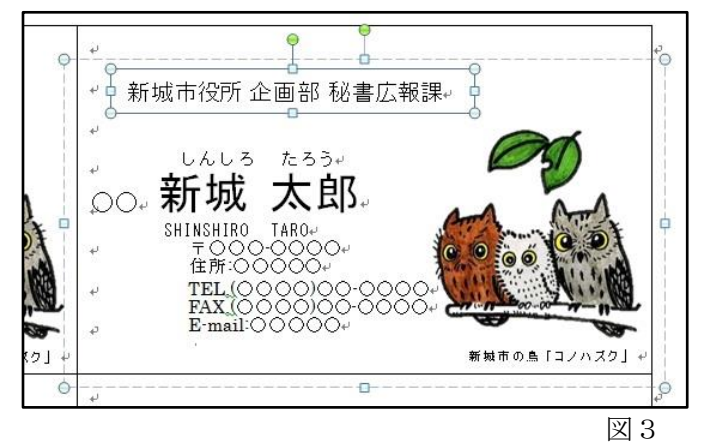